# Simulation Using WinSPICE

#### David W. Graham

Lane Department of Computer Science and Electrical Engineering

West Virginia University

© David W. Graham 2007

# Why Simulation?

- •Theoretical calculations only go so far…
- • Find out the circuit behavior in a variety of operating conditions
- • It is currently the best way of designing a circuit (industry standard)
- • Provides intuitive "feel" for circuit operation (without requiring expensive equipment)

# Simulator Options

Wide variety of circuit simulators

- Specialized simulators (typically discrete-time)
	- Multitude of digital simulators
	- Switcap (for switched-capacitor circuits)
- Generic simulators (analog / continuous-time circuits typically use these )
	- SPICE ( Simulation Program with Integrated Circuit Emphasis)

#### SPICE Options Available at WVU

- HSPICE
	- Good
	- **Expensive**
	- Different syntax
- PSPICE
	- Schematic capture
	- Node limitation (9 nodes maximum)
- WinSPICE
	- Free! (Plus, it is good in many other ways)

# WinSPICE

#### Pros

- Free
- $\bullet$ Small Size
- $\bullet$ Can run it from MATLAB
- Works well
- No node limitations
- Can use the EKV model (good for subthreshold simulations)
- Works in Windows

#### Cons

- • No schematic capture (Rumor – XCircuit can perform schematic capture)
- Only works in Windows
- $\bullet$ (Occasional convergence problems – but improving)

# How to Obtain WinSPICE

- Free download
- www.winspice.com
- Go to "Download"
	- Download "Current Full Version"
	- Then, download the current stable release (this is simply an update)

# Writing SPICE Decks / Netlists

SPICE Deck/Netlist is a text description of a circuit

Consists of the following parts

- •**Header**
- •Circuit connections
- $\bullet$ Subcircuit descriptions (if needed)
- $\bullet$  Model descriptions (if needed – usually only for transistors)
- •Analyses to be performed
- •Outputs to be saved / displayed

### Basic Circuit Elements

- Resistor Resistor R<label> node1 node2 value
- Capacitor C<label> node1 node2 value
- Inductor L<label> node1 node2 value

#### Examples

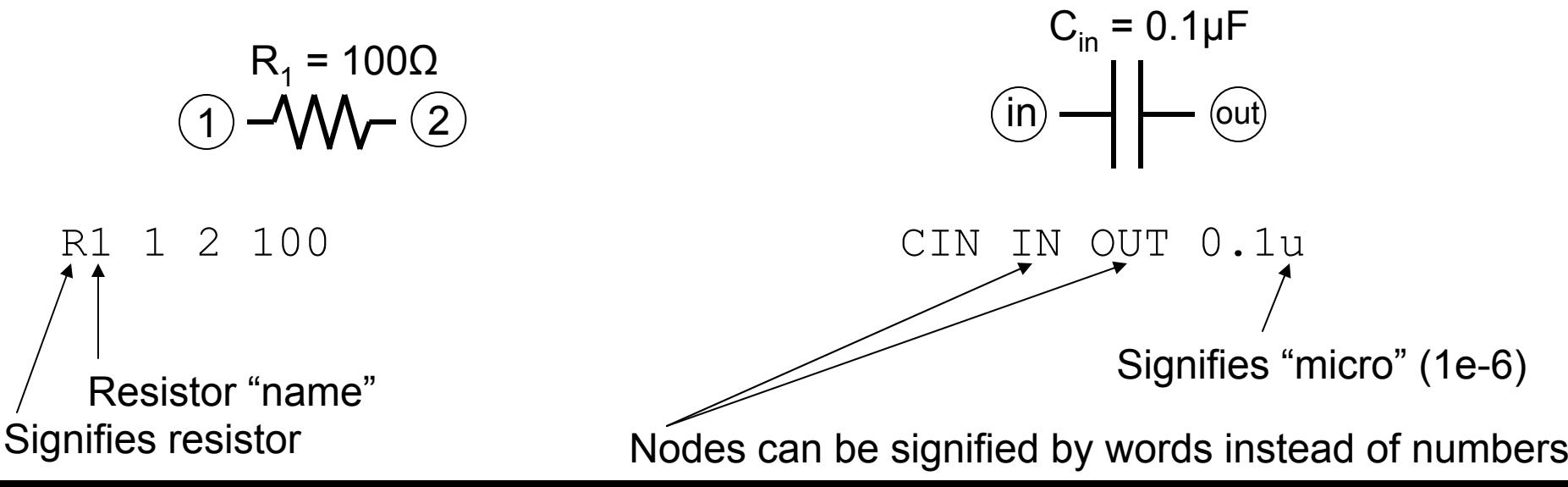

#### Independent Voltage and Current Sources

- Voltage Source V<name> n+ n- DC dcvalue AC acvalue
- Current SourceI<name> n+ n- DC dcvalue AC acvalue

**Examples** 

10 $\rm V_{dd}$  = 3.3V Ground is always node 0

VDD 1 0 DC 3.3 AC 0

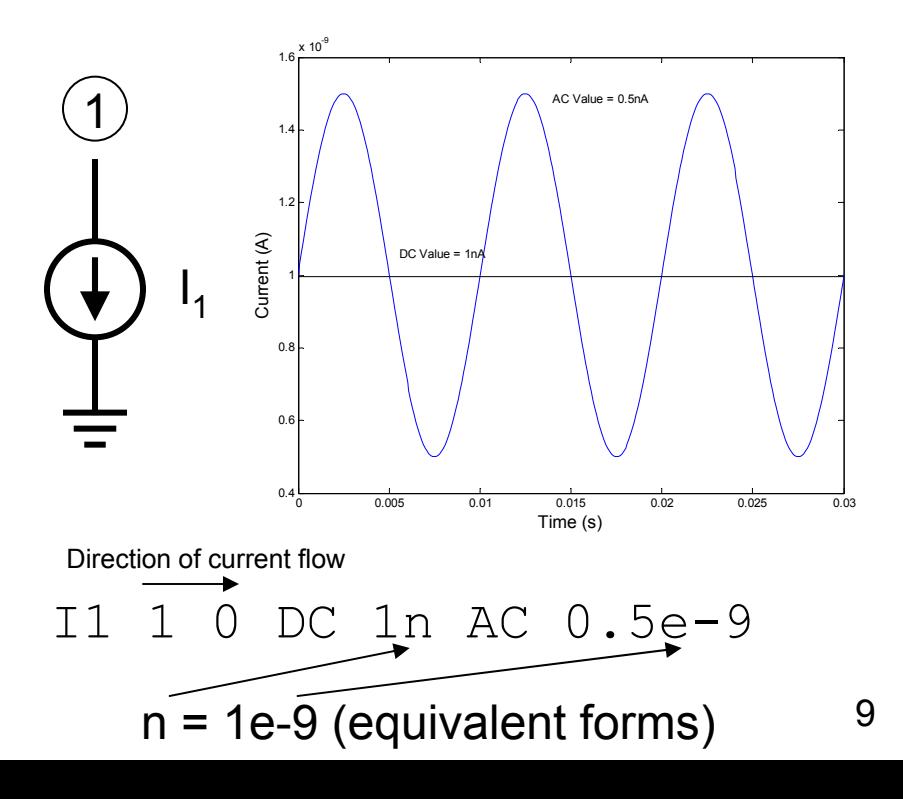

#### Independent Voltage and Current Sources

Independent sources can also output functions

- $\bullet$ PULSE – Pulse function
- $\bullet$ PWL – Piecewise linear function
- $\bullet$ SIN – Sinusoidal waveform
- $\bullet$ EXP – Exponential waveform
- $\bullet$ SFFM – Single-frequency FM

For more information, see the SPICE manual (WinSPICE manual)

Example – Sinusoidal voltage with a DC offset of 1V, an amplitude of 0.5V, and a frequency of 1kHz (between nodes 1 and 0)

V<name> n+ n- SIN(dcvalue amplitude frequency) V1 1 0 SIN(1 0.5 1k)

#### Dependent Voltage and Current Sources

- Voltage-controlled voltage source (VCVS) E<label> n+ n- nref+ nref- gain
- Current-controlled current source (CCCS) F<label> n+ n- voltagesourceref gain
- Voltage-controlled current source (VCCS) G<label> n+ n- nref+ nref- transconductance
- Current-controlled voltage source (CCVS) H<label> n+ n- voltagesourceref transconductance
- Voltage-controlled sources reference the voltage across two nodes
- Current-controlled sources reference the current flowing through a voltage source
	- Can be a "dummy" voltage source
	- A voltage source with no voltage supplied
	- VDUMMY 3 4 DC 0 AC 0
- •Current sources flow from n+ to n-

#### **Transistors**

• nFETs

M<name> drain gate source bulk modelname W=value L=value

• pFETs

M<name> drain gate source well modelname W=value L=value

Examples (Assume models "NFET" and "PFET" are defined elsewhere)

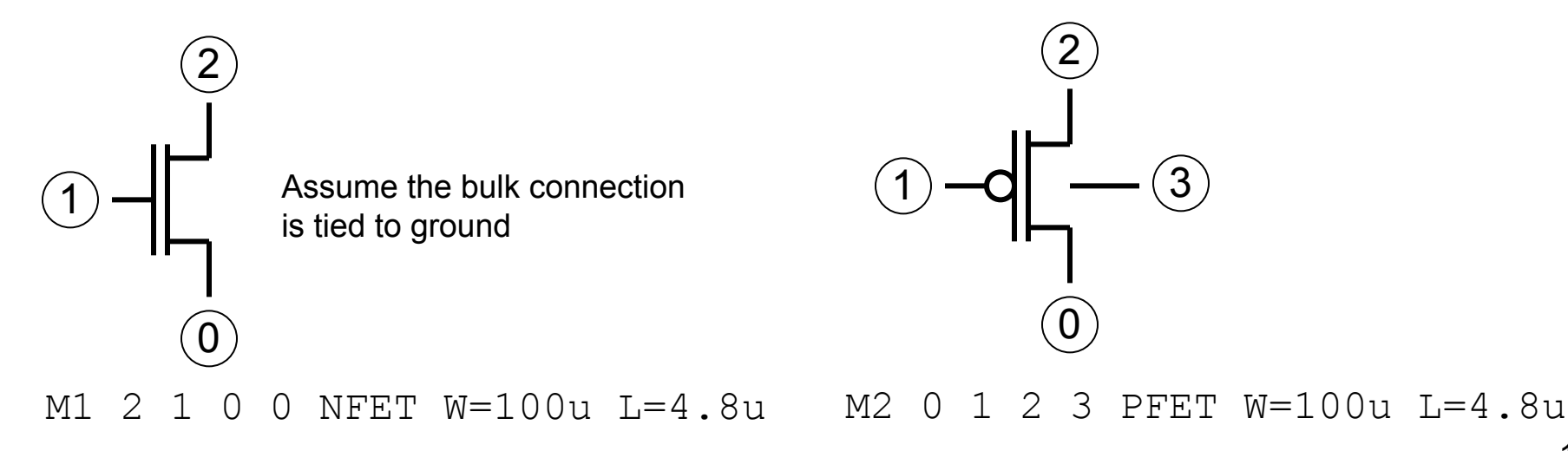

### Model Files

Two major models for simulating transistors

- BSIM
	- Great for above threshold simulations
	- Essentially empirical fits
	- Many, many parameters (upwards of hundreds)
	- Does <u>not</u> do subthreshold very well, at all
- EKV Model
	- Mathematical model of the MOSFET operation
	- Much fewer parameters
	- –Does subthreshold operation very well

# EKV Model

- Enz, Krummenacher, and Vittoz Model
	- (3 Swiss engineers who wanted a better MOSFET model, specifically for low-current applications)
- Model is a "single expression" that preserves continuity of the operation
- Based on the physics of the MOS device (not just empirical fits)
- We will be using the 0.5µm model available at the EKV website
	- http://legwww.epfl.ch/ekv/ekv26\_0u5.par
- More information can be found at
	- http://legwww.epfl.ch/ekv/
	- Liu, et al. pg 86-89

Several types of analyses can be performed

- •Operating point
- •DC sweep
- •AC sweep
- Transient analysis

We will be making use of these analyses extensively

• Additional useful analyses – distortion, noise, pole-zero, sensitivity, temperature, transfer function

Analysis declaration is given by a line of code near the end of the SPICE deck

- Operating point analysis (.OP)
	- Provides DC operating point (capacitors shorted, inductors opened)
	- .OP
- DC sweep (.DC)
	- Can sweep a DC voltage or current to determine a DC transfer function
	- .DC sourcename startval stopval incrementval
	- e.g.  $\rightarrow$  . DC VIN 0 5 0.1 (This would sweep source VIN from 0V to 5V with steps of 0.1V)

- AC analysis (.AC)
	- Can sweep an AC voltage or current over a specified frequency range to determine the transfer function / frequency response
	- Does not take distortion and nonlinearities into account
	- .AC {DEC,OCT,LIN} numpoints freqstart freqstop
		- DEC numpoints **per decade**
		- OCT numpoints **per octave**
		- $\bullet$  <code>LIN</code> linear spacing of points, <code>numpoints</code> = total number of points
	- e.g.  $\rightarrow$  .AC DEC 10 10 1E5
		- AC sweep from 10Hz to 100kHz, points spaced logarithmically, 10 simulation points per decade
	- Must have a source with an AC component in the circuit

- Transient analysis (.TRAN)
	- Determines the response of a circuit to a transient signal / source (sine wave, PWL function, etc.)
	- Allows you to achieve the most results with a simulation (distortion, nonlinearity, operation, etc.)
	- –.TRAN timestep timestop {timestart {maxstepsize}} {UIC}
	- Optional arguments
		- timestart = start time (default is 0)
		- maxstepsize = maximum time increment between simulation points
		- UIC "Use Initial Conditions" allows the user to define initial conditions for start of simulation, e.g. initial voltage on a capacitor
	- e.g.  $\rightarrow$  .TRAN 1n 100n
		- Perform a transient analysis for 100nsec (100e-9 seconds) with a step increment of 1nsec

# Displaying Outputs

- • Saving variables
	- Saving the values of the voltages / currents for use in later plotting them
	- .SAVE variable1 variable2 …
	- **Examples** 
		- . SAVE  $\,$  V (1) (Saves the voltage at node 1)
		- . SAVE VIN VOUT @M1 [ID] (Saves the voltages at nodes VIN and VOUT, also saves the drain current through transistor M1)
		- . SAVE ALL (Saves all variables)

# Displaying Outputs

- Plotting variables
	- Plot type depends on the analysis performed
	- .PLOT analysistype variable1 variable2 …
	- **Examples** 
		- . PLOT DC V(1) V(2) (Plots the voltages at nodes 1 and 2 on the same graph. The x axis is voltage (DC sweep))
		- . PLOT AC VDB(3) (Plots the decibel value of the voltage at node 3. The x axis is frequency (AC analysis))
		- . PLOT TRAN I(VIN) (Plots the current through the voltage source VIN. The x axis is time (transient analysis))

### A Circuit Example

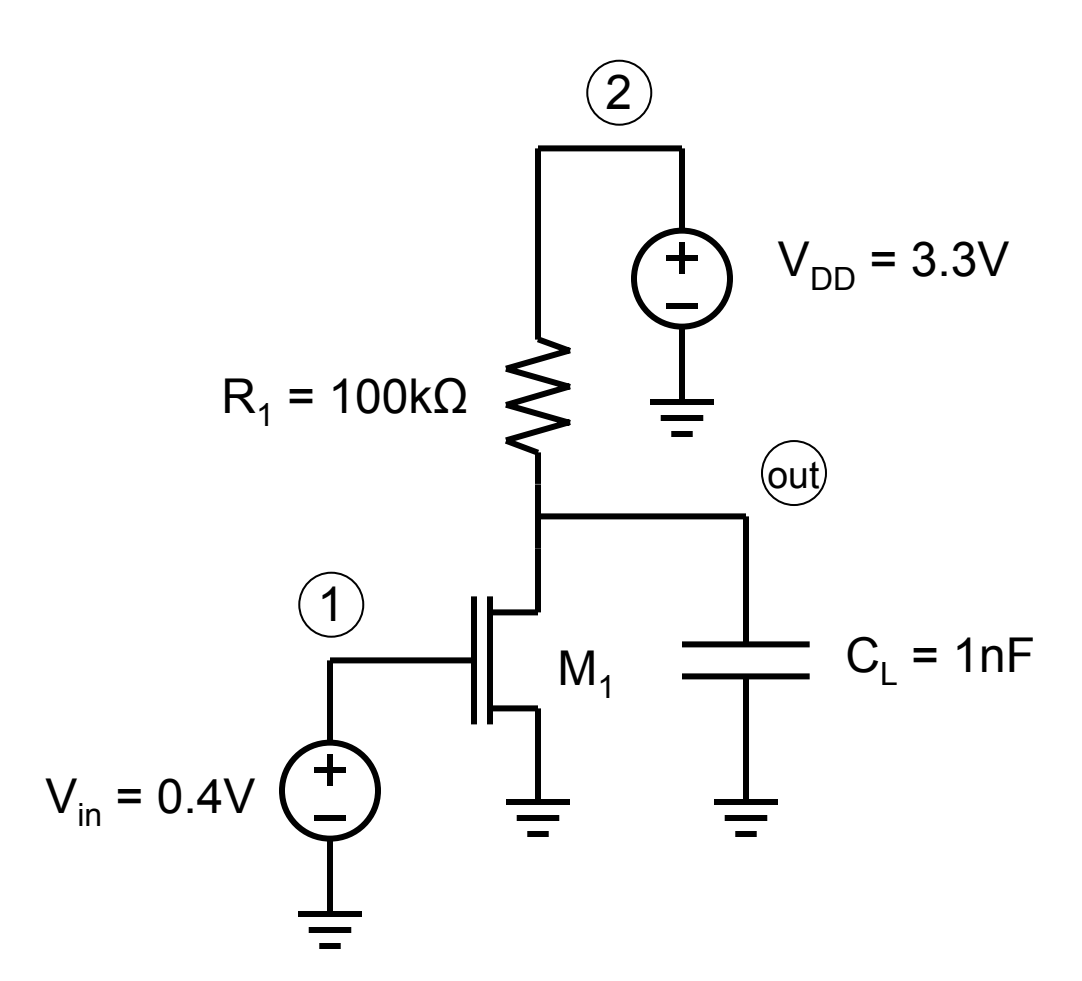

COMMON SOURCE AMPLIFIER

\*BEGIN CIRCUIT DESCRIPTIONVIN 1 0 DC 1 AC 0VDD 2 0 DC 3.3 AC 0 R1 OUT 2 100KCL OUT 0 1NM1 OUT 1 0 0 NFET L=10U W=100U

<Insert Model Statements Here>

.OP.DC VIN 0 3.3 0.01 .PLOT DC V(OUT)

### A Circuit Example

COMMON SOURCE AMPLIFIER\*BEGIN CIRCUIT DESCRIPTIONVIN 1 0 DC 1 AC 0VDD 2 0 DC 3.3 AC 0R1 OUT 2 100KCL OUT 0 1NM1 OUT 1 0 0 NFET L=10U  $W=100U$ <Insert Model Statements Here>.OP.DC VIN 0 3.3 0.01.PLOT DC V(OUT) .ENDHeader – First line is always a title / comment  $*$  Comments out the entire line Analyses and outputs to be displayed Must end with a .END command

# Running a Simulation

- •Save your SPICE Deck as a .cir file
- • Simply double-click on the file – WinSPICE will automatically run
- • As long as WinSPICE is open, every time you save the .cir file, WinSPICE will automatically re-simulate

### Controlling Simulations with MATLAB

- One nice feature of WinSPICE is that it can be controlled from MATLAB. This allows post-processing of the simulation results to be done in the easy-to-use MATLAB environment.
- •Download the MATLAB .m file from the class website named runwinspice.m
- • Place a copy of the WinSPICE executable file (.exe file) in the same directory as your .cir file
- •Make sure you save the variables you want to view with the . SAVE command (the fewer variables you save, the faster the simulation runs)
- $\bullet$ Comment out / remove all lines that display outputs (plots) in the .cir file
- • Run the simulation from MATLAB using
	- $[data, names] = runwinspiece('mycircuit.cir');$
	- data
		- Matrix of all variables that were saved with the  $.$  SAVE line
		- Each variable is saved as a column
		- In AC analyses, two columns are required for each variable
			- Odd-numbered columns are the real part of the simulation data
			- Even-numbered columns are the imaginary part of the simulation data
	- names
		- List of the names of the variables corresponding to each column in "data"
		- In AC analyses, there are half as many "names" as there are columns in "data"

# Advanced Features in SPICE

- •Subcircuits (for reusable circuit elements)
- Global lines
- "Include" statements
- • Many, many more (see the SPICE manual)

# **Subcircuits**

- Creates a reusable circuit so you do not have to unnecessarily write identical lines of code over and over again
- Has external nodes (for connections)
- Has internal nodes (for the operation of the subcircuit)
- Usage
	- .SUBCKT subcktname extnode1 extnode2 …
	- <Internal circuit connections>
	- .ENDS subcktname
- Connection to the circuit (Subcircuit calls) X<label> node1 node2 … subcktname

# Subcircuit Example

- Define a subcircuit with the following lines of code
	- .SUBCKT INV 1 2
	- M1 2 1 3 3 PFET W=1.5 L=1.5U
	- M2 2 1 0 0 NFET W=1.5 L=1.5U
	- VSUPPY 3 0 DC 3.3 AC 0
	- .ENDS INV
- Call the subcircuit  $INV$  in the circuit declaration part of the SPICE deck using the following line

8 9 INV Nodes to connect to in the overall circuit Declares this subcircuit will be INV

Subcircuit label "1"

Declares this will be a subcircuit

### Global Lines

- Global nodes are valid in all levels of the circuit, including the subcircuits
- •Especially useful for power supplies ( $V_{DD}$ )
- Usage
	- .GLOBAL node1 node2 …

### Include Statements

- • Useful for adding large, reusable lines of code
	- Model files
	- Subcircuits
	- Large, specific input signals (PWL)
- Usage
	- .INCLUDE filename
	- Effectively replaces the . INCLUDE line with the lines of code in the file